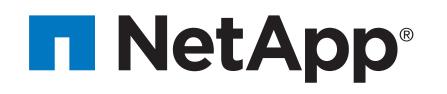

| Prepare for installation | Install hardware | Cable storage | Complete system setup<br>and configuration |
|--------------------------|------------------|---------------|--------------------------------------------|
| 1                        | 2                | 3             | 4                                          |

# AFF A320 Systems Installation and Setup Instructions

## Prepare for installation | Stage 1

OOO Pre-setup

1. Click...

.

a) <u>mysupport.netapp.com</u>d) <u>Register your system</u>

b) <u>Create/log in to your account</u>e) <u>Get your license keys</u>

c) Download and install Active IQ Config Advisor

- 2. Unpack all boxes and inventory contents.
- 3. If you are not already in the AFF and FAS System Documentation Center, go to <u>AFF and FAS System Documentation Center</u>; click AFF A320 systems; click Installation and Setup:
  - Download and complete the **Cluster Configuration Worksheet**.
  - Watch the videos listed under Setup videos.

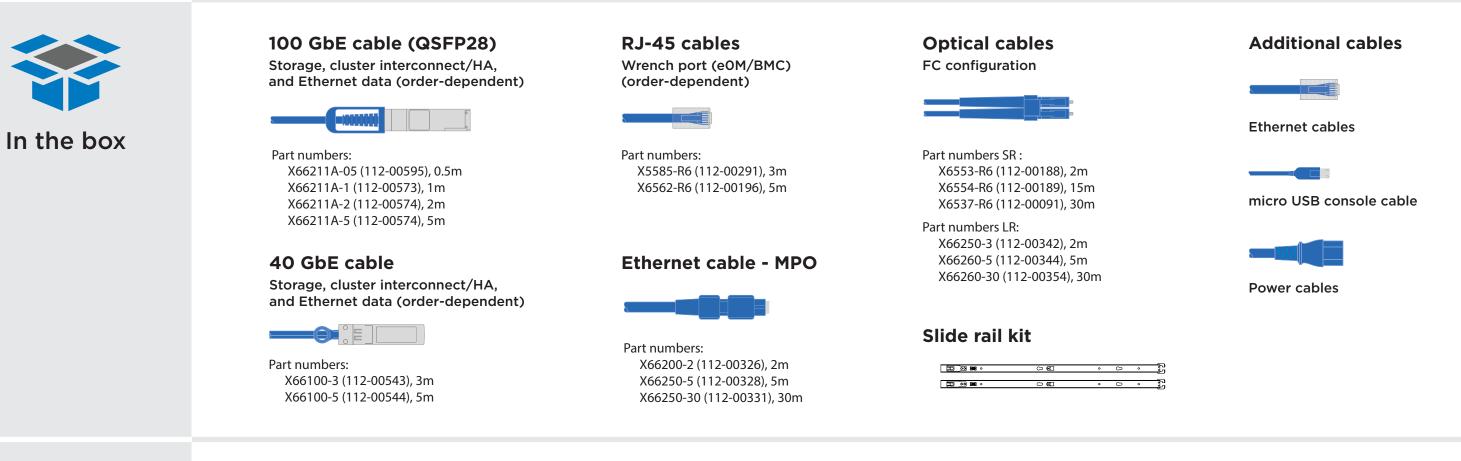

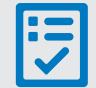

You provide

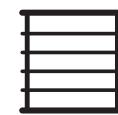

Rack space 2U for AFF A320 + 2U for NS224

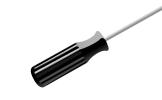

Screwdriver Phillips #2

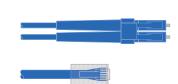

Additional network cables

For connecting your storage system to your network switch and laptop or console.

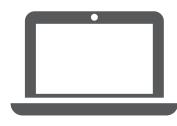

Laptop or console With a USB/serial connection and access to a Web browser to configure your storage system

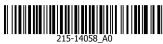

## Install hardware | Stage 2

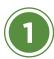

## Rear view of the AFF A320 and NS224 shelf

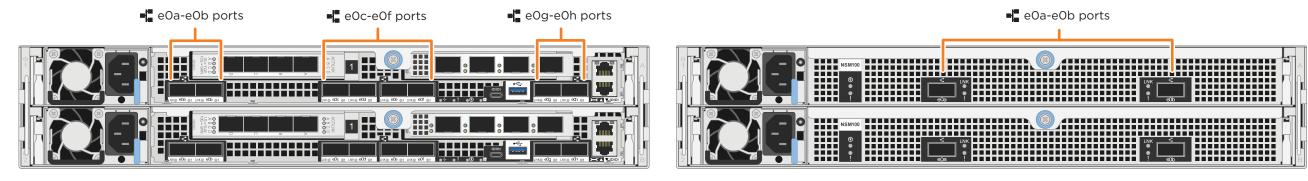

AFF A320 system

NS224 shelf

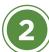

### Install system in a rack or cabinet

- Install the rail or telco tray kits, as needed, and then install and secure your system using the instructions included with the kit.
- Attach cable management devices to the back of each controller (as shown).
- Place the bezel on the front of the system.
- Install any drive shelves for your system. The shelf IDs are marked on the boxes.

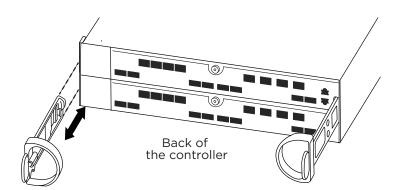

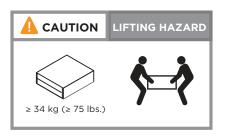

### Cable the controller for a switchless or switched cluster

See your network administrator for help connecting to your switches.

Attention: Be sure to check the illustration arrow for the proper cable connector pull-tab orientation. **Note:** To unplug a cable, gently pull the tab to release the locking mechanism.

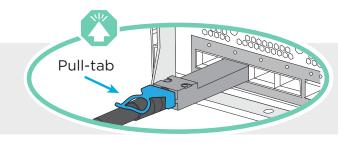

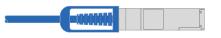

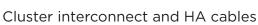

OPTION A: If you have a switchless cluster, connect ports eOa to eOa and eOd to eOd.
OPTION B: If you have a switched cluster, connect ports eOa and eOd to the cluster switch.

#### **A** Switchless cluster

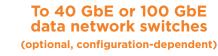

To Ethernet or FC switches (optional, configuration-dependent)

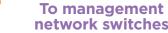

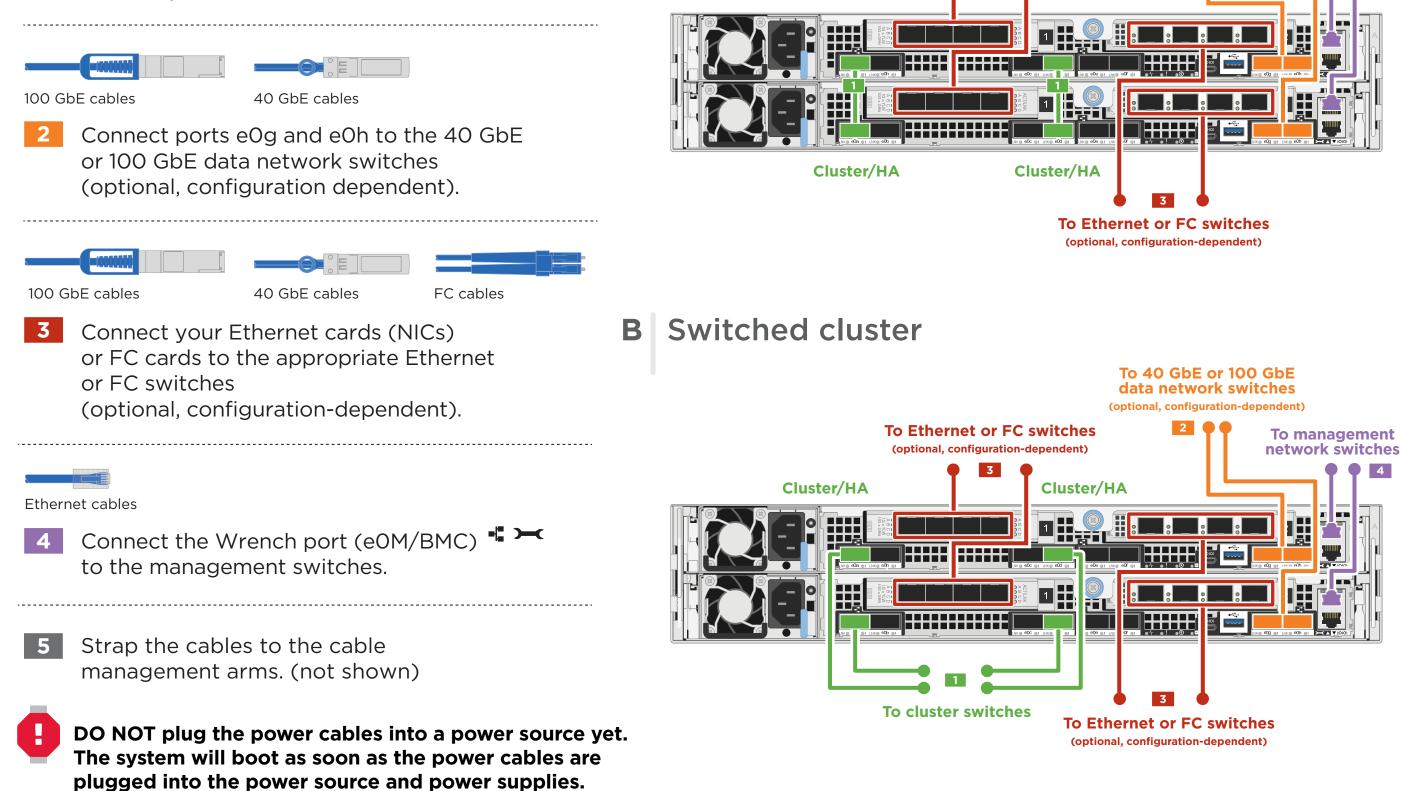

## Cable storage | Stage 3

Attention: Be sure to check the illustration arrow for the proper cable connector pull-tab orientation. Note: To unplug a cable, gently pull the tab to release the locking mechanism.

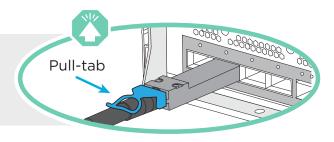

#### Cabling an AFF A320 system A to one NS224 shelf

- 100 GbE QSFP28 copper cable
- Connect controller A port eOc 1 to port eOa on NSM A on the shelf. Connect controller A port eOf to port eOb on NSM B on the shelf.
- 2 Connect controller B port eOc to port eOa on NSM B on the shelf. Connect controller B port eOf to port eOb on NSM A on the shelf.

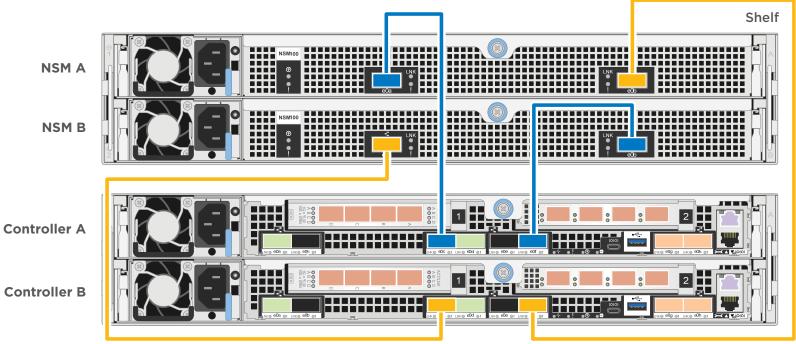

#### B Cabling an AFF A320 system to two NS224 shelves

100 GbE QSFP28 copper cable

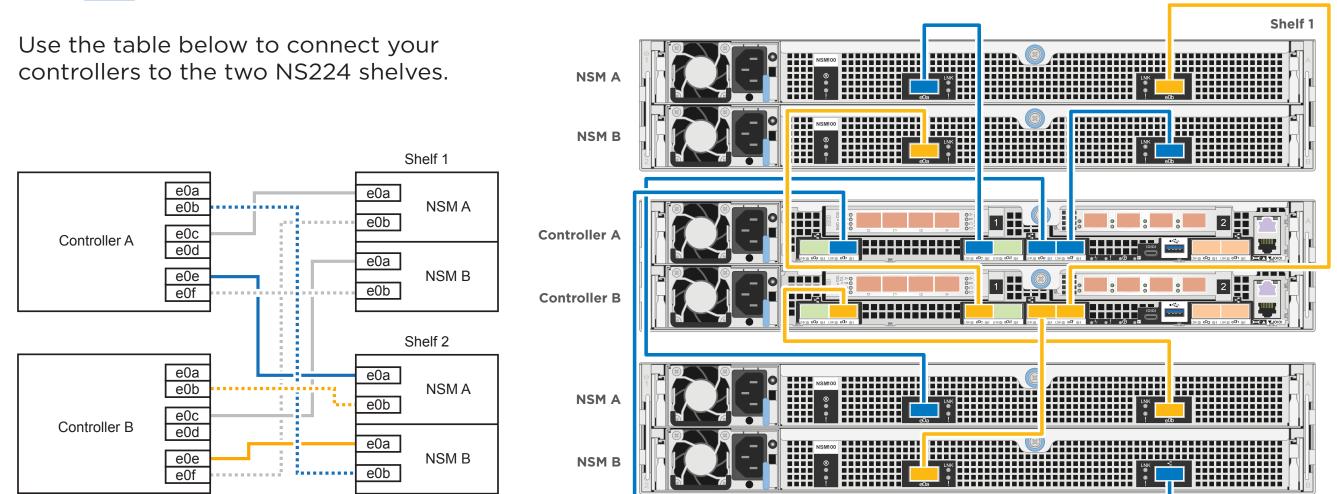

Shelf 2

## Complete system setup and configuration | Stage 4

## 1 Power on

Connect and secure the power cables:

- Connect the shelves to different power sources.
- Connect the controllers to different power sources.

Note: The system begins to boot as soon as the power supplies are connected to the power sources. Booting may take up to 8 minutes.

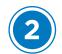

### Complete initial cluster setup:

Ensure the controller modules are completely cabled and then plug the power supplies in to the controllers and power sources.

#### **OPTION** A If you have a Windows or Mac laptop:

1. Make sure that your laptop has network discovery enabled. See your laptop's help for more information.

2. Connect your laptop to the Management switch.

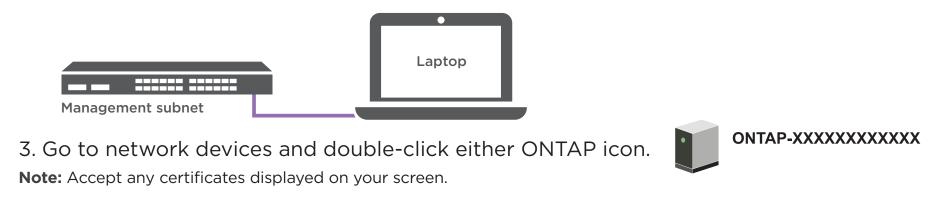

### B If you have a non-Windows or Mac laptop:

micro USB console cable

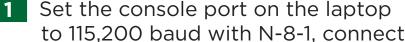

AFF A320 system

- to the micro-USB port on the controller with the console cable.
- Ethernet cable
- 2 Connect the laptop to the Management switch and give the laptop a TCP/IP address on the management switch
- 3 Assign an initial node management IP address to one of the nodes. If you have DHCP configured on your management network, record the IP address assigned to the new

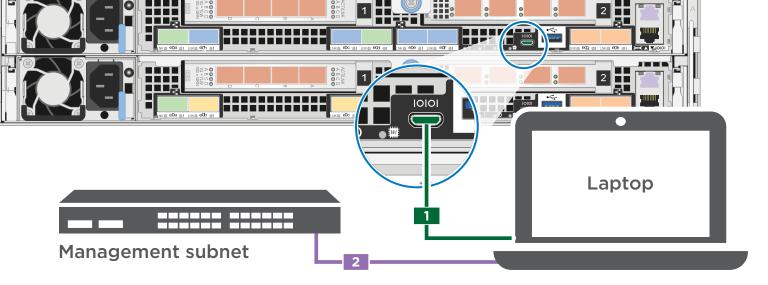

- controllers. Otherwise use Cluster Setup wizard to assign the node management IP address.
- a. Open a console session using PuTTY, a terminal server, or the equivalent for your environment.
- b. Enter the management IP address when prompted by the script.
- 4 Open a browser and enter management IP address. (https://xxx.xxx.xxx.xxx)

Use System Manager Guided Setup to configure your cluster

## Completing setup

- 1. Verify the health of your system by running Config Advisor.
- 2. After you have completed the initial configuration, go to the <u>NetApp ONTAP Resources</u> page for information about configuring additional features in ONTAP.